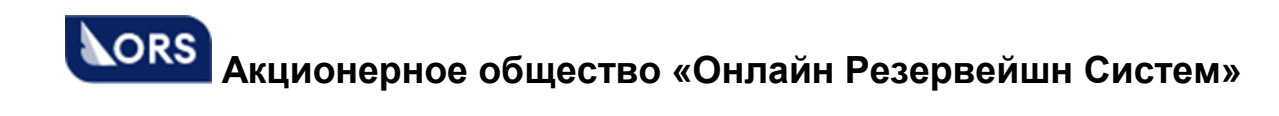

# TAIS TravelShop

# **Руководство по установке программного обеспечения TravelShop**

АО «ОРС»

Москва 2022

# СОДЕРЖАНИЕ

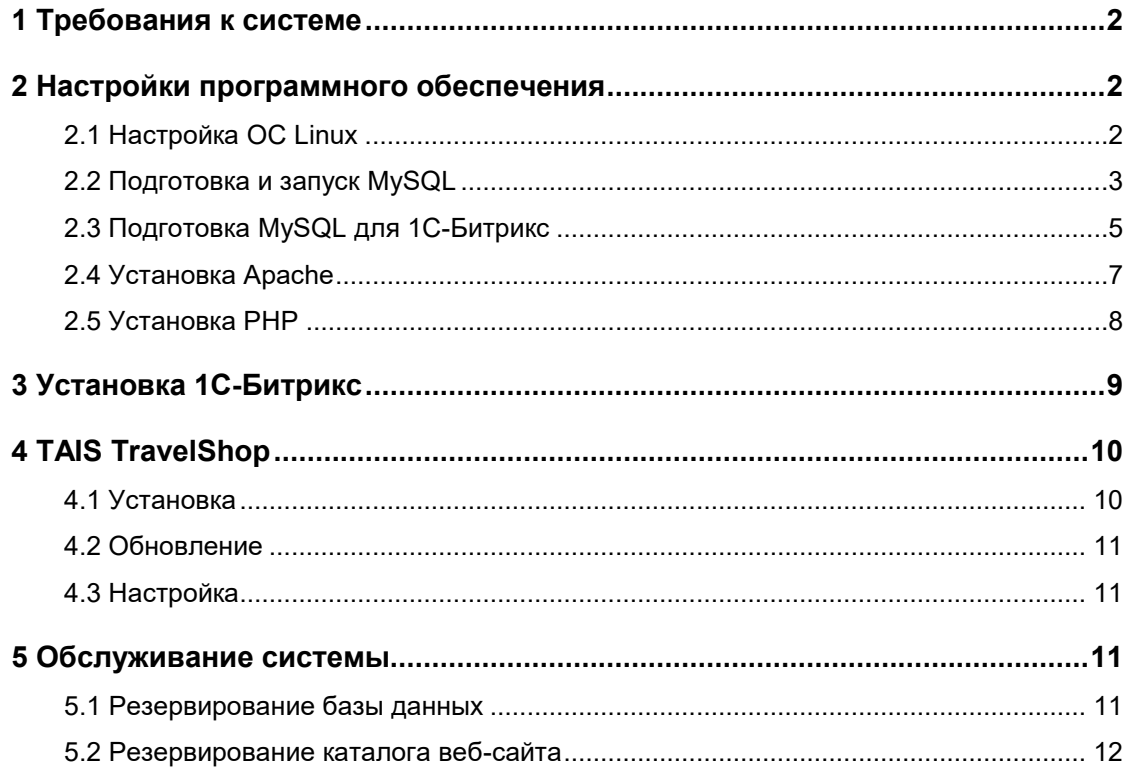

# **1 Требования к системе**

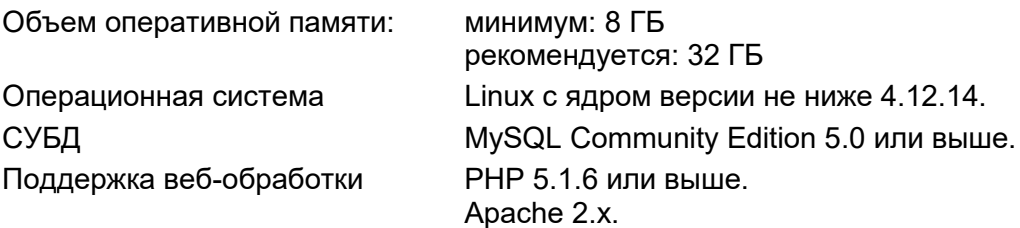

# **2 Настройки программного обеспечения**

# **2.1 Настройка ОС Linux**

Выполните следующие настройки:

- 1) При установке Linux необходимо выберите:
	- язык English;
	- $-$  местоположение  $-$  Russia, Moscow.
- <span id="page-2-0"></span>2) В меню Installation Setting/Partition Setup/Expert Partitioner

создайте следующие разделы (описание представлено в Таблице [1\)](#page-2-0):

| <b>Устройство</b> | Номер<br>раздела | Тип раздела     | Размер    | Точка<br>монтирования |
|-------------------|------------------|-----------------|-----------|-----------------------|
| sda               |                  | OXFD Linux RAID | 256mb     | -                     |
| adb               |                  |                 |           |                       |
| sdc               |                  |                 |           |                       |
| sda               | 2                | OxFD Linux RAID | 16gb      | ٠                     |
| adb               |                  |                 |           |                       |
| sdc               |                  |                 |           |                       |
| sda               | 3                | OxFD Linux RAID | Остаток   | -                     |
| adb               |                  |                 |           |                       |
| sdc               |                  |                 |           |                       |
| sdd               |                  | Ext3            | Весь диск | /back                 |

**Таблица 1 – Описание настроек разделов устройств**

<span id="page-2-1"></span>3) Проведите монтирование разделов в меню RAID/Create RAID/RAID1

согласно Таблице [2.](#page-2-1)

#### **Таблица 2 – Монтирование разделов**

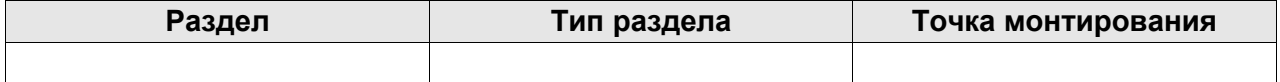

4) На этапе конфигурирования системы выберите следующие группы пакетов:

- Server Base System

- Web and LAMP Server

Таким образом, в /boot установлен загрузчик, а /home будет использован под хранилище данных.

5) Для обеспечения сохранности данных в аварийных ситуациях (отключение питания) необходимо выключить кэши в дисках a, b, с и включить в диске d. Для этого необходимо:

a) Скрипт boot. weache поместите в /etc/init.d.

б) Сделайте скрипт его исполняемым:

chmod +x /etc/init.d/boot.wcache

в) Затем запустите yast и там, в редакторе System/Runlevelвключите этот «сервис» (он там должен уже появиться к тому моменту).

# 2.2 Подготовка и запуск MySQL

1) При помощи yast (Software/Software management) нужно установить пакеты, необходимые для работы MySQL:

- mysql

- mysql-Max
- $-$  mysql-client
- mysql-shared
- mysql-devel

2) Подготовьте конфигурацию mysql-сервера:

а) Создайте каталог /home/mysq1:

- # mkdir /home/mysql
- # chown mysql:mysql /home/mysql
- # chmod 700 /home/mysql

б) Выполните команды:

- # mv /var/lib/mysql/\* /home/mysql
- # rm -rf /var/lib/mysql
- # ln -s /home/mysql /var/lib/mysql

в) В файле /etc/my.cnf установите параметры mysql и InnoDB (значения

указаны для сервера с оперативной памятью 2ГБ, все указанные параметры должны быть раскомментированы!):

```
[mysqld]
log - bin = mysgl - bintable cache = 512query cache size = 64Mquery cache type = 1tmp table size = 32Msync binlog = 1
```
#### TravelShop **Руководство по установке** программного обеспечения **TravelShop**

innodb data home dir = /var/lib/mysql/ innodb data file path = ibdata1:100M:autoextend innodb log group home  $dir = /var/lib/mysql/$ innodb log arch dir = /var/lib/mysql/ innodb\_buffer\_pool\_size = 780M innodb\_additional\_mem\_pool\_size = 20M innodb\_log\_file\_size = 100M innodb\_log\_buffer\_size = 16M innodb\_flush\_log\_at\_trx\_commit = 1 innodb\_lock\_wait\_timeout = 50 innodb file io threads =  $8$ innodb file per table  $= 1$ 

г) Запустите скрипт mysql\_install\_db – он создаст системные таблицы. Кроме прочего, этот скрипт напечатает две команды (они начинаются с /usr/bin/mysqladmin), которые необходимо выполнить ПОСЛЕ него для установки нового пароля пользователя root в MySQL-сервере. Запишите эти команды на бумажку.

д) Войдите в yast (System / System services (Runlevel)) и включите там сервис mysql. При этом должен запуститься MySQL-сервер. Просмотрите протокол /home/mysql/mysqld.log на предмет ошибок. В случае успешного запуска InnoDB в каталоге /home/mysql должны быть созданы такие файлы:

-rw-rw---- 1 mysql mysql 104857600 May 28 18:09 ib\_logfile0 -rw-rw---- 1 mysql mysql 104857600 May 28 18:09 ib\_logfile1 -rw-rw---- 1 mysql mysql 10485760 May 28 18:09 ibdata1 -rw-rw---- 1 mysql mysql 98 May 28 18:17 mysql-bin.000001 -rw-rw---- 1 mysql mysql 19 May 28 18:17 mysql-bin.index (размеры файлов mysql-bin\* могут отличаться от указанных).

е) Выполните команды mysqladmin из предыдущего пункта с указанием нового пароля пользователя root в MySQL-сервере.

ж) Выполните команду  $mysq1 - p$ , затем в ответ на запрос ввести новый пароль. В случае успеха должно быть выдано приглашение: mysql>

3) Выполните необходимые команды управления:

- Для ручной остановки mysql-сервера нужно использовать команду: /etc/init.d/mysql stop
- Для ручного запуска mysql-сервера нужно использовать команду: /etc/init.d/mysql start

- Для ручного перезапуска mysql-сервера нужно использовать команду:

/etc/init.d/mysql restart

Протокол mysql-сервера пишется в файл: /home/mysql/mysqld.log

# 2.3 Подготовка MySQL для 1С-Битрикс

После установки сервера нужно внести пользователей, которые имеют право работать с сервером баз данных. Если пользователь будет только один, то его можно задать при установке «1С-Битрикс».

В противном случае введите следующий запрос:

```
GRANT ALL PRIVILEGES ON *.* TO admin@localhost IDENTIFIED BY
'password' WITH GRANT OPTION;
```
Введенный вами запрос создаст пользователя admin, который будет иметь право выполнять любые операции со всеми базами данных. Данный пользователь будет иметь право подключаться к серверу с компьютера localhost, используя пароль password.

Маска \* . \* определяет, к каким базам данных и таблицам имеет право подключаться тот или иной пользователь. Первая звездочка определяет базу, а вторая таблицу. Если вам нужно, чтобы пользователь admin имел право подключаться с любого хоста, используйте знак процента вместо имени хоста. В этом случае запрос будет выглядеть так:

> GRANT ALL PRIVILEGES ON \*.\* TO admin@% IDENTIFIED BY 'password' WITH GRANT OPTION;

Вместо всех полномочий вы можете определить, какие действия может выполнять с базой тот или иной пользователь. Если вы являетесь хостинг-провайдером и предоставляете доступ пользователю к его базе данных, то вы можете использовать следующий запрос:

> GRANT CREATE, DROP, SELECT, INSERT, UPDATE, DELETE, INDEX ON user.\* TO user@% IDENTIFIED BY 'user password';

Перед выполнением данного запроса необходимо создать базу данных user. Данный запрос позволяет пользователю user выполнять все операции с его базой данных. Полный список полномочий представлен в таблице:

#### Таблица 3-

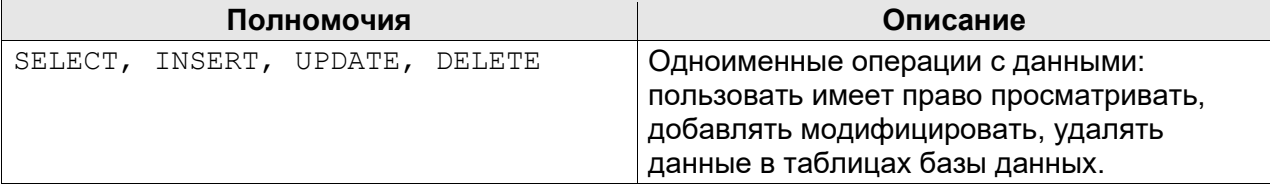

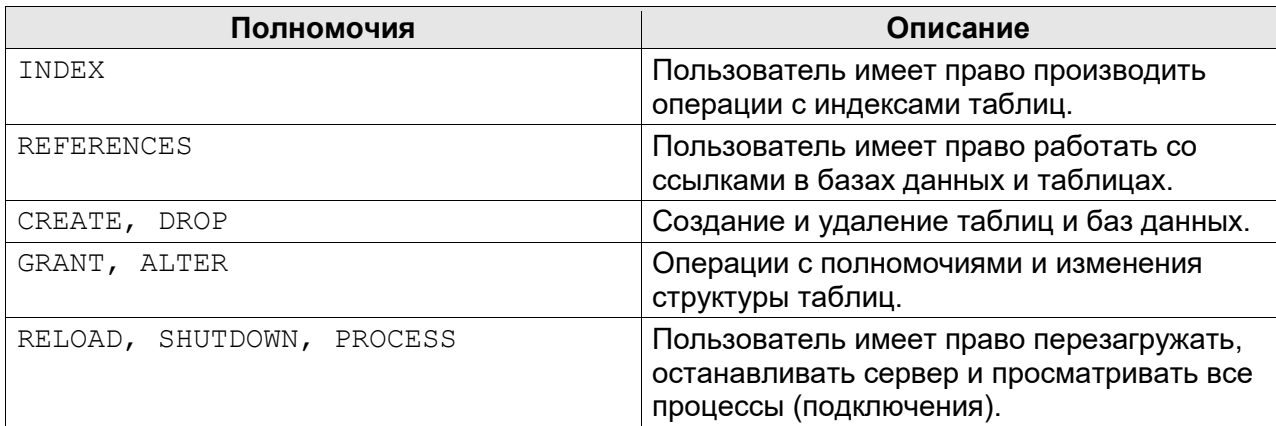

Если запрос GRANT у вас не работает, то вы можете внести пользователя непосредственно в таблицу user базы данных mysql. Структура таблицы user выглядит следующим образом:

> Host User Password Select\_priv Insert\_priv Update\_priv Delete priv Create priv Drop priv Reload priv Shutdown priv Process\_priv File\_priv

Поля Host, User, Password – это, соответственно, узел, из которого пользователь может получить доступ, имя пользователя, пароль пользователя. Все остальные поля задают полномочия для пользователя. Если выполнение какой-нибудь операции разрешено пользователю, соответствующее поле должно быть равным Y. В противном случае установите значение N.

Например, нам нужно создать пользователя *admin*, который должен иметь все полномочия. Это можно сделать с помощью такого запроса SQL:

> INSERT INTO user (Host, User, Password, Select\_priv, Insert priv, Update priv, Delete priv, Create priv, Drop priv, Reload priv, Shutdown priv, Process priv, File priv) VALUES ('localhost', 'admin', password ('4td56ls12'), 'Y', 'Y', 'Y', 'Y', 'Y', 'Y', 'Y', 'Y', 'Y', 'Y');

При вводе запроса обратите внимание на регистр названий полей, помня, что *сервер MySQL различает прописные и строчные буквы*. С помощью вышеприведенного запроса был создан пользователь *admin*, который имеет право регистрироваться на сервере только из узла *localhost*. Если вам нужно разрешить регистрацию из любою узла сети, используйте знак процента, однако это не совсем корректно с точки зрения безопасности. Пользователь *admin* обладает всеми возможными привилегиями. Пароль пользователя – *4td56ls12*.

#### Для создания обыкновенного пользователя используйте следующий запрос:

INSERT INTO user (Host, User, Password, Select priv, Insert priv, Update priv, Delete priv) VALUES ('%', 'user', password ('qwerty'), 'Y', 'Y', 'Y', 'Y');

# **2.4 Установка Apache**

Для установки сервера Apache необходимо установить пакеты apache и apache-docs. В первом из них находится сам сервер, а во втором - документация. Желательно устанавливать самую новую версию. В последних версиях вам нужно установить еще и пакет apache-common, содержащий необходимые файлы для запуска сервера. Проще всего установку Apache можно произвести, введя следующую команду:

rpm -ih apache\*

После установки сервер конфигурируется для запуска в режиме standalone, то есть он будет постоянно находиться в памяти. Не рекомендуется изменять этот режим. Для запуска и останова сервера Apache вы можете воспользоваться командами:

```
/etc/rc.d/init.d/httpd start
/etc/rc.d/init.d/httpd stop
или командами
service httpd start
service httpd stop
```
Для автоматического запуска Apache необходимо создать в каталоге /etc/rc.d/rc3.d/ символическую ссылку на файл /etc/rc.d/init.d/apache2:

ln -s /etc/rc.d/init.d/apache2 /etc/rc.d/init.d/rc3.d/S15apache2

После успешной установки сервера отредактируйте файл

/etc/httpd/conf/httpd.conf. В нем исправьте директиву - ServerName. Укажите peaльное доменное имя вашего сайта, например, your-server.ru.

Корневым каталогом вашего Web-сервера является каталог /home/www/public\_html. Когда пользователь введет http://your-server.ru/встроке браузера, Web-сервер пользователя будет искать файл index.html именно в этом каталоге. Если данный каталог вас не устраивает, измените директиву DocumentRoot в файле конфигурации httpd.conf, после чего перезапустите Apache командой:

service httpd restart

Каталог /home/www/cqi-bin содержит CGI-приложения (из этого каталога возможен запуск программ). Журналы сервера находятся в каталоге /var/log/httpd.

Если планируется использование нескольких сайтов, то в случае Apache 2.х необходимо описать каждое доменное имя в файлах с расширением .conf в каталоге /etc/apache2/vhosts.d с помощью директивы VirtualHost.

Необходимо разрешить загрузку модуля mod\_rewrite. В случае Apache 2.х это можно сделать, добавив в файле /etc/sysconfig/apache2 в параметре APACHE MODULES **СЛОВО** rewrite.

#### Внимание!

При настройке виртуальных хостов убедитесь, что существует каталог, заданный вами для хранения логов, например, /home/www/log. В противном случае Apache не запустится.

### 2.5 Установка РНР

1) Остановите Apache, выполнив команду:

```
/etc/rc.d/init.d/httpd stop
```
или

service httpd stop

2) Проверьте наличие библиотеки gd - она необходима для работы с графикой

**B PHP:** 

rpm -qa | grep gd

3) Если библиотека gd не установлена, установите ее командой, предварительно указав ту версию библиотеки, которая у вас имеется:

rpm  $-ihv$   $gd-1.8.4-4.1386.$ rpm

4) Установите пакет php, если вы его еще не установили:

rpm - Uh php\*

5) После этого установите модуль Apache, обеспечивающий поддержку PHP: rpm - Uh mod php\*

Данный модуль должен входить в состав дистрибутива и обычно находится на первом инсталляционном диске.

Затем в файле httpd.conf найдите и раскомментируйте или добавьте следующую строчку, если это не произошло автоматически:

AddType application/x-httpd-php5.php

После этого файлы с расширением, php будут правильно обрабатываться сервером.

6) Все параметры интерпретатора РНР задаются в файле настроек /etc/php5/apache2/php.ini (/etc/php.ini).

> Так как РНР установлен как модуль Apache, настройки интерпретатора можно задавать в файле httpd.conf или файлах .htaccess. В этом случае перед именем каждого параметра нужно указывать префикс php\_ и указывать значение через пробел, без использования знака равенства.

7) Рекомендуется увеличить значение параметра  $\text{memory\_limit}$  до 128 МБ, включить отображение ошибок и увеличить максимальное время выполнения скрипта до 120 секунд. Это можно сделать в php.ini:

```
memory_limit=128M
display_errors=On
max_execution_time=120
```
**Внимание**! Для загрузки обновлений TAIS TravelShop через панель Битрикса необходимо увеличить ограничение на закачиваемые файлы с помощью следующих параметров:

```
post_max_size = 8M
upload_max_filesize=8M
```
**Внимание**! Для работы модуля бронирования TAIS TravelShop необходимо в PHP подключить следующие модули:

- $-curl$
- mbstring
- sockets
- $-ctype$
- mysql

soap (если используются платежные системы с интерфейсом SOAP).

# **3 Установка 1С-Битрикс**

На сервер 1 устанавливается «1С-Битрикс: Управление сайтом» редакции «Бизнес/MySQL» или «Малый бизнес/MySQL». Инструкция по инсталляции продукта доступна на сайте [http://www.1c-bitrix.ru.](http://www.1c-bitrix.ru/)

Для получения дистрибутива необходимо приобрести продукт одной из указанной редакции и получить лицензионный ключ. Дистрибутив можно скачать на сайте [http://www.1c-bitrix.ru](http://www.1c-bitrix.ru/) , введя для доступа лицензионный ключ.

Откажитесь от установки тестового сайта (отключите «Установить демонстрационные данные» в разделе «Варианты установки»).

Если вы уже завели пользователя для работы с базой данных на этапе 1.2, то укажите его имя и пароль при установке «1С-Битрикс». В противном случае задайте имя и пароль для создания нового пользователя, указав имя и пароль суперпользователя MySQL (*root*).

Задайте имя базы данных, в которой будут храниться все таблицы «1С-Битрикс». В ходе установки «1С-Битрикс» необходимо выбрать тип таблиц базы данных MySQL – *InnoDB*. Этот тип таблиц используется в системе TravelShop.

# **4 TAIS TravelShop**

Установка TravelShop возможна только после установки Битрикса.

# **4.1 Установка**

1) В панели управления сайта (http://aдрес\_сайта/bitrix/admin/) зайдите в **Настройки > Настройки продукта > Модули** и установите, если они еще не установлены, модули «Валюты», «Интернет-магазин», «Информационные блоки», «Компрессия», «Торговый каталог», «Управление структурой».

2) Зайдите в **Контент > Структура сайта > Файлы и папки** и загрузите архивный файл TravelShop travelshop.tar.gz в папку /bitrix/backup/ (создайте папку, если ее нет).

3) Зайдите в **Настройки > Инструменты > Резервное копирование** и выполните восстановление системы из архива, для чего нажмите правую кнопку мыши на архивном файле travelshop.tar.gz и выберите в открывшемся контекстном меню Распаковать. Следуйте дальнейшим инструкциям системы.

4) Снова зайдите в **Настройки > Настройки продукта > Модули** и установите, если он еще не установлен, модуль «TAIS TravelShop».

5) Зайдите в **Контент > Структура сайта > Файлы и папки** и откройте для редактирования файл /bitrix/php\_interface/init.php (нажмите правую кнопку мыши на файле и выберите в контекстном меню Редактировать как PHP). Добавьте строку

> require\_once( \$\_SERVER["DOCUMENT\_ROOT"]."/bitrix/modules/ibe/classes/ibe/ini t.php");

в конец файла (до символов ?>), если ее там еще нет.

6) Зайдите в **Настройки > Настройки продукта > Настройки модулей > TAIS TravelShop** и нажмите кнопку **Обновить базу**. На экран в новом окне будут выведены надписи

Executing PHP script #2... OK.,

Applying SQL script #2... OK. и т.д.

Дождитесь появления надписи Database is updated (…).

TAIS TravelShop 10

7) Обновите страницу в новом окне. Должна появиться надпись Database is up to date

8) Снова выберите **Настройки > Настройки продукта > Настройки модулей > TAIS TravelShop** или обновите страницу (это необходимо сделать, т.к. обновление базы может повлиять на вид страницы настроек). После этого заполните поля **URL HTTPинтерфейса SIG**, **IP-адрес SCI-интерфейса (XML) SIG**, **Порт SCI-интерфейса (XML) SIG** соответствующими вашему SIG значениями.

С этого момента с сайтом http://адрес\_сайта/ можно работать.

# **4.2 Обновление**

В панели управления сайта (http://адрес\_сайта/bitrix/admin/) зайдите в **Контент > Структура сайта > Файлы и папки** и загрузите в папку /bitrix/backup/ архивный файл TravelShop travelshop.tar.gz (создайте папку, если ее нет).

1) Зайдите в **Настройки > Инструменты > Резервное копирование**. Нажмите правую кнопку мыши на архивном файле travelshop.tar.gz и выберите в открывшемся контекстном меню Распаковать. Следуйте дальнейшим инструкциям системы.

2) Зайдите в **Настройки > Настройки продукта > Настройки модулей > TAIS TravelShop** и нажмите кнопку **Обновить базу**. Дождитесь появления надписи

Database is updated (…)

3) Обновите страницу в новом окне. Должна появиться надпись Database is up to date

С этого момента сайт можно считать обновленным.

# **4.3 Настройка**

Необходимо добавить в Cron вызов каждые 5 минут следующей команды:

curl http://адрес\_сайта/bitrix/components/travelshop/ibe.backoffice /async\_run.php

# **5 Обслуживание системы**

## **5.1 Резервирование базы данных**

Организуйте периодическое резервирование базы данных во время минимальной нагрузки на сервер, например, в ночные часы.

В ручном режиме это можно сделать средствами «1С-Битрикса» в разделе **Настройки > Резервное копирование**.

#### Руководство по установке программного обеспечения TravelShop

Более надежным является автоматическое резервирование по расписанию с использованием программы mysqldump с опциями -- flush-logs, --lock-tables и --opt (первая опция закрывает и открывает файлы журналов обновлений, втораяблокирует все резервируемые таблицы, третья - активизирует все опции, ускоряющие считывание и резервирование данных).

Используйте постоянную и легко понятную схему присвоения имен файлам архива, например, имя базы данных и дата резервирования. После создания файлы архивов лучше сжать, ведь они занимают много места. Время от времени рекомендуется удалять ненужные файлы архивов, так же как и файлы журналов, чтобы не заполнять жесткий диск ненужной информацией.

Резервируйте впоследствии архивные файлы MySQL с помощью средств резервирования файловой системы.

Размещайте файлы архивов и журналов на отдельном диске. Это снизит вероятность переполнения этими файлами диска, содержащего каталог данных, и потери архивной информации и журналов.

Обязательно активизируйте регистрацию обновлений. Журналы обновлений помогут вернуть базу данных в состояние, в котором она находилась перед сбоем. Для этого необходимо после восстановления заархивированных файлов базы данных запустить запросы журнала обновлений.

Для активизации процесса регистрации в MySQL используйте опцию --log-bin. В конфигурационном файле my.cnf можно задать имя файла журнала параметром log bin.

## 5.2 Резервирование каталога веб-сайта

Организуйте периодическое резервирование каталога сайта (каталога Webсервера).

В ручном режиме это можно сделать средствами «1С-Битрикса» в разделе Настройки > Резервное копирование и совместить с резервированием базы данных, получив единый архив сайта. Этот архив создается в папке /bitrix/backup/ относительно корня веб-пространства и его можно скопировать в произвольное место средствами файловой системы.

Более надежным является автоматическое резервирование по расписанию средствами файловой системы. Размещайте файлы архивов сайта на отдельном диске. Это снизит вероятность переполнения этими файлами диска и их потери.